# **Web-Logbuch V 2.0**

# *Installation und Bedienung*

**Stand: 03.06.2006**

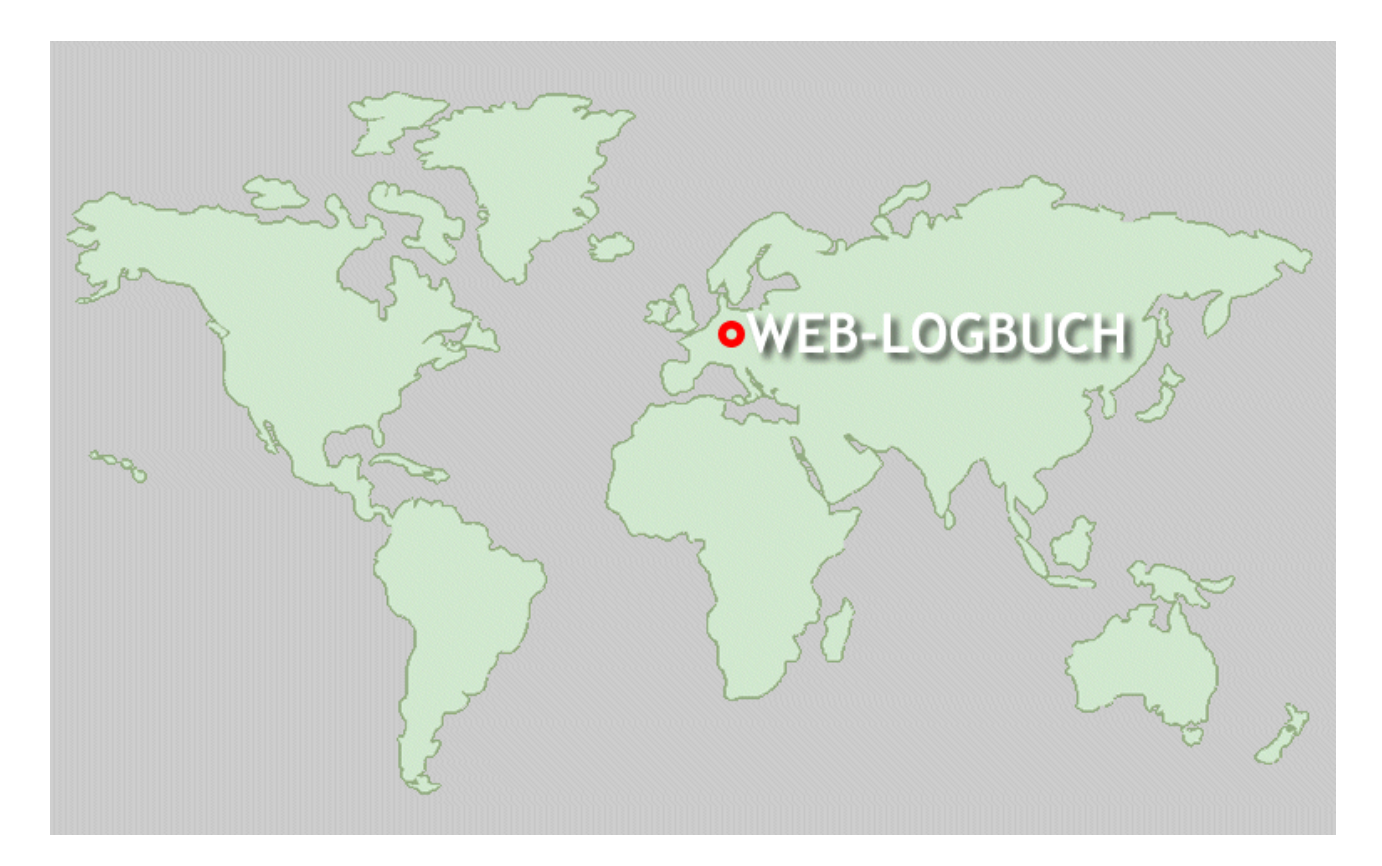

• **Autor Detlef Karau [DL4NTC](file:///G:/Hobby/Afu/Logbuch/etl@efoo.bar) [dl4ntc@web-logbuch.de](mailto:dl4ntc@web-logbuch.de)**

# Inhaltsverzeichnis

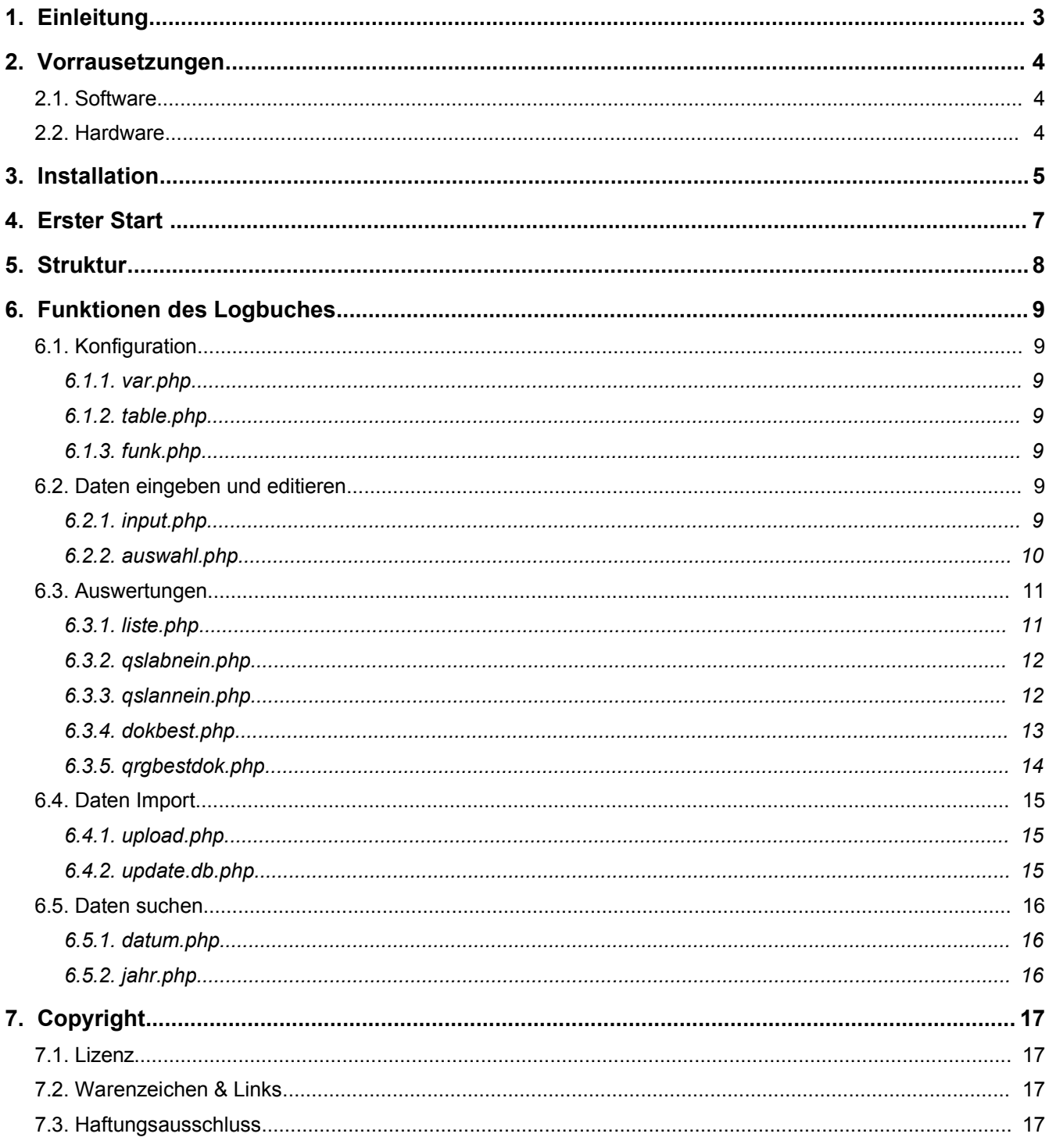

### **1. Einleitung**

Da es für Windows, Linux etc. schon eine Menge an Logbuch-Programmen gibt, diese aber immer an ein Betriebssystem gebunden sind, stellte sich mir die Frage, ob es nicht möglich wäre ein Logbuch zu betreiben, welches betriebssystemübergreifend eingesetzt werden kann.

Dabei bot es sich an das sogenannte LAMP- (Linux, Apache, MySQL, PHP) bzw. WAMP- (Windows, Apache, MySQL, PHP) System zu nutzen. Diese Systeme bieten einen Webserver (Apache), eine Datenbank (MySQL) und die Script-Srache (PHP) für die Gestaltung der Seiten. Dank der genannten Software kann das Logbuch auch im Intranet benutzt werden, ist multiuserfähig und kann mehrere Rufzeichen verwalten. Natürlich ist auch die Installation nur auf einem PC möglich.

Da heutzutage die Internet-Provider schon zu günstigen Konditionen Webspace mit PHP und MyQSL anbieten, steht der Benutzung des Logbuches uber das Internet eigentlich nichts im Weg. Desweiteren gibt es auch Anbieter von Diensten ( z.B. dyn.dns.org ), welche uns die Möglichkeit geben den eigenen Rechner zuhaus über das Inernet zu erreichen. Im Zeitalter von DSL und Flatrates eine Alternative zum Webspace bei einem Provider.

Vor meiner Idee arbeitete ich mit dem Programm Logprojekt von DL 0 HQI in seiner letzten DOS-Version. Hieraus entnahm ich auch die Gliederung der Tabelle, sowie die Daten, welche im Dbase-Format gespeichert sind (Man will ja nicht tausende Datensätze neu eingeben) und konvertierte diese ins CSV-Format, welches auch von MySQL aktzeptiert wird.

Dabei sollte kein neues Logbuch entwickelt werden, sondern ich wollte ein, an meine Ansprüche, angepasstest Logbuch betreiben. Es sollte erweiterbar sein und nicht an einen Entwickler gebunden werden. Auf dieser Grundlage entstand das Web-Logbuch mit der Massgabe es einer grösseren Gemeinde zur Benutzung und Weiterentwicklung zur Verfügung zu stellen.

Mittlerweile hat sich eine kleine Gemeinde zusammen gefunden, welche den Import von Daten aus dem ADIF-Format, eine Installationsroutine und andere kleine Helferlein in das Logbuch integriert hat.

#### **HINWEIS !**

Dieses Logbuch kann nicht wie andere Programme einfach mal so mit einem Klick auf die "Setup.exe" gestartet werden. Ein paar Kenntnisse im Bereich PHP, MySQL etc. sollten eventuell schon vorhanden sein. Dann kann man sich das ganze auch seinen eigenen Gegebenheiten anpassen und weiter entwickeln.

Wer noch keine Erfahrungen mit der Installation von Apache, MySQL und PHP hat, kann auf das Paket XAMMP zurück greifen. Dieses Programm umfasst die komplette Installation des Webservers Apache, des Datenbankservers MySQL und der Scriptsprache PHP. In einschlägigen Computer-Zeitschriften findet man heutzutage auch schon fertige Pakete, welche ohne Kenntnisse installiert und betrieben werden können.

Sollten trotzdem noch Fragen offen sein, nutzen Sie bitte das [Forum](http://forum.web-logbuch.de/) um Hilfestellung zu erhalten.

# **2. Vorrausetzungen**

#### *2.1. Software*

Welches System man für das Logbuch benutzt bleibt jedem selbst überlassen. Man sollte für zuhause zum Testen eventuell die gleichen Voraussetzungen nutzen wie auch beim Provider. Zur Installation der Programme unter den einzelnen Betriebssystemen mache ich hier keine Ausführungen, da dies den Rahmen sprengen würde und es schon genügend Quellen hierfür gibt.

Ich habe das Logbuch unter Windows XP, SuSE Linux und Mandriva Linux getestet. Wichtig ist ein funktionierendes System mit einem Webserver, MySQL und PHP zu haben. Derzeit sind die aktuellen Versionen MySQL 5 und PHP 5, welche vom Logbuch unterstützt werden.

Auf jedenfall gibt es genügend vorkonfigurierte Pakete mit Apache, PHP und MySQL zu Linux- und Windowssystemen ( z.B. XAMPP, etc.), welche eine Installation der benötigten Software zum Kinderspiel werden lassen.

#### *2.2. Hardware*

Die Anforderungen an die Hardware werden natürlich vom ausgewähltem System bestimmt. Man sollte auch daran denken, wieviel Datensätze unser Logbuch zu verarbeiten hat. Bei mir lief es auf einem Pentium 120 mit 64MB Ram und einer 6GB Festplatte. Hier gilt natürlich auch, je besser die Hardware umso schneller die Verarbeitung der Daten. Aber es sei gesagt, dass nicht immer ein Highend-PC von Nöten ist.

# **3. Installation**

Auf der Webseite [http://dl4ntc.de](http://www.dl4ntc.de/) habe ich die Dateien zum Download bereit gestellt. Im folgenden setze ich voraus, dass wir ein lauffähiges LAMP- oder WAMP-System zur Verfügung haben. Nach dem Download und Entpacken der Dateien finden Sie einen Ordner *logbuch* vor, den wir in das *htdocs*-Verzeichnis unseres Webservers kopieren.

Für die Installation gibt es eine Routine ( Dank an Joerg DD1GO ), welche uns die Arbeit zum grössten Teil abnimmt. Dazu wird im Webbrowser die URL des Webservers mit:

#### **<http://servername/logbuch>**

aufgerufen ( "servername" ist durch den Namen des Servers im Internet oder des lokalen Webservers zu ersetzen ) und eine Seite mit folgendem Inhalt sollte erscheinen:

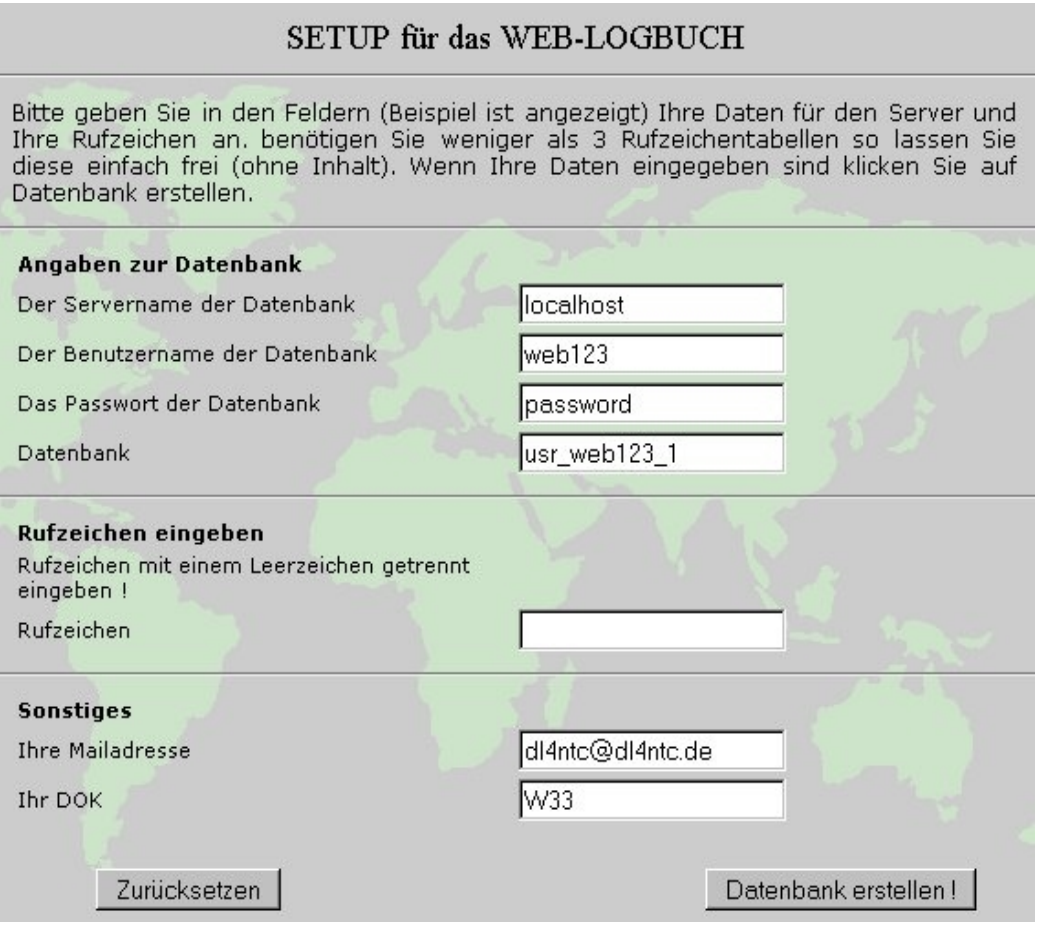

Abbildung 1 - Installationsroutine

Die eingetragen Daten sind nur Beispiele und müssen entsprechend den eigenen Einstellungen angepasst werden.

Die Rufzeichen gibt man mit Leerzeichen getrennt ein. Wieviel Tabellen man für die Rufzeichen erstellen möchte ist nur durch den Indes des Feldes begrenzt ( 255 Zeiche ).

Sind alle Angaben gemacht, werden die angegebenen Tabellen durch einen Klick auf den Button *"Datenbank erstellen !"* angelegt und die Datei *var.php* im Verzeichnis *conf* wird geschrieben.

Bitte überprüfen Sie im Vorfeld ob der Ordner *conf* Schreibrechte für alle besitzt. Nach der Installation können die Rechte wieder auf *"Lesen"* zurück gesetzt werdDer einzutragende Datenbankname wird entweder vom Provider vorgegeben oder wenn das Logbuch auf einem lokalen System läuft, trägt man hier den Namen der Datenbank ein, welche auf dem lokalen Server angelegt ist oder angelegt werden soll. Nach erfolgreichem Verlauf der Installation sollte nun im Webbrowser folgende Meldung erscheinen:

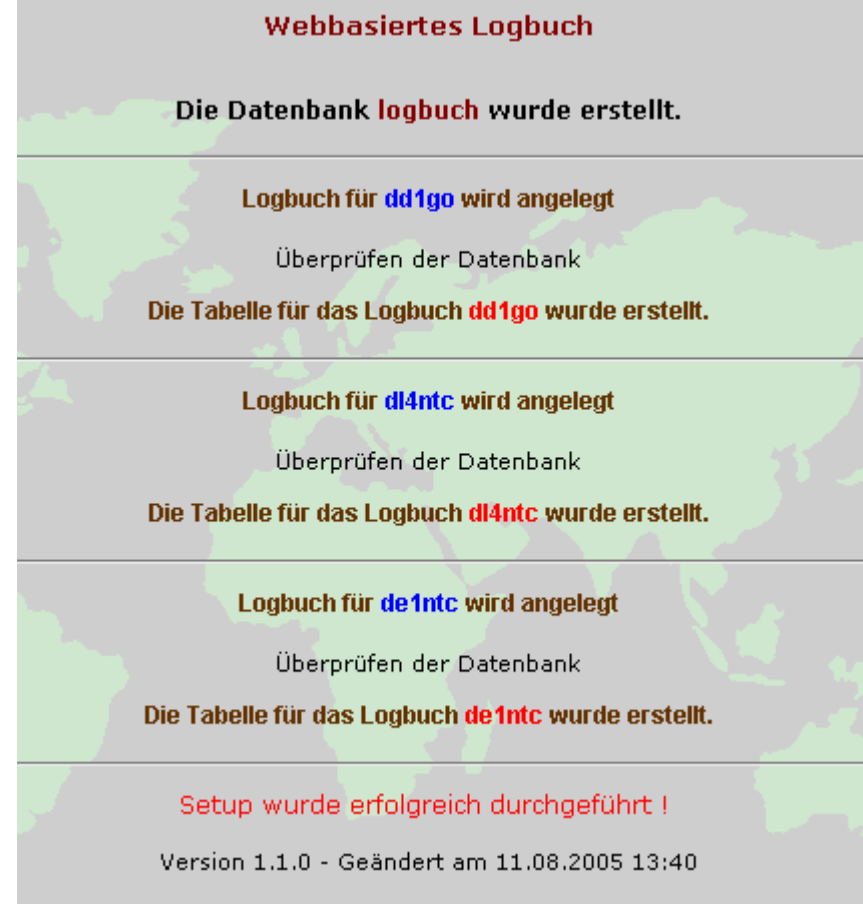

Abbildung 2 – Installation erfolgreich beendet

Nun kann der Ordner *install* im Verzeichnis *logbuch* umbenannt werden und damit ist die Installation des Logbuches abgeschlossen.

# **4. Erster Start**

Das Logbuch wird jetzt über die URL

#### **<http://servername/logbuch>**

im Webbrowser aufgerufen und die Startseite wird uns präsentiert.

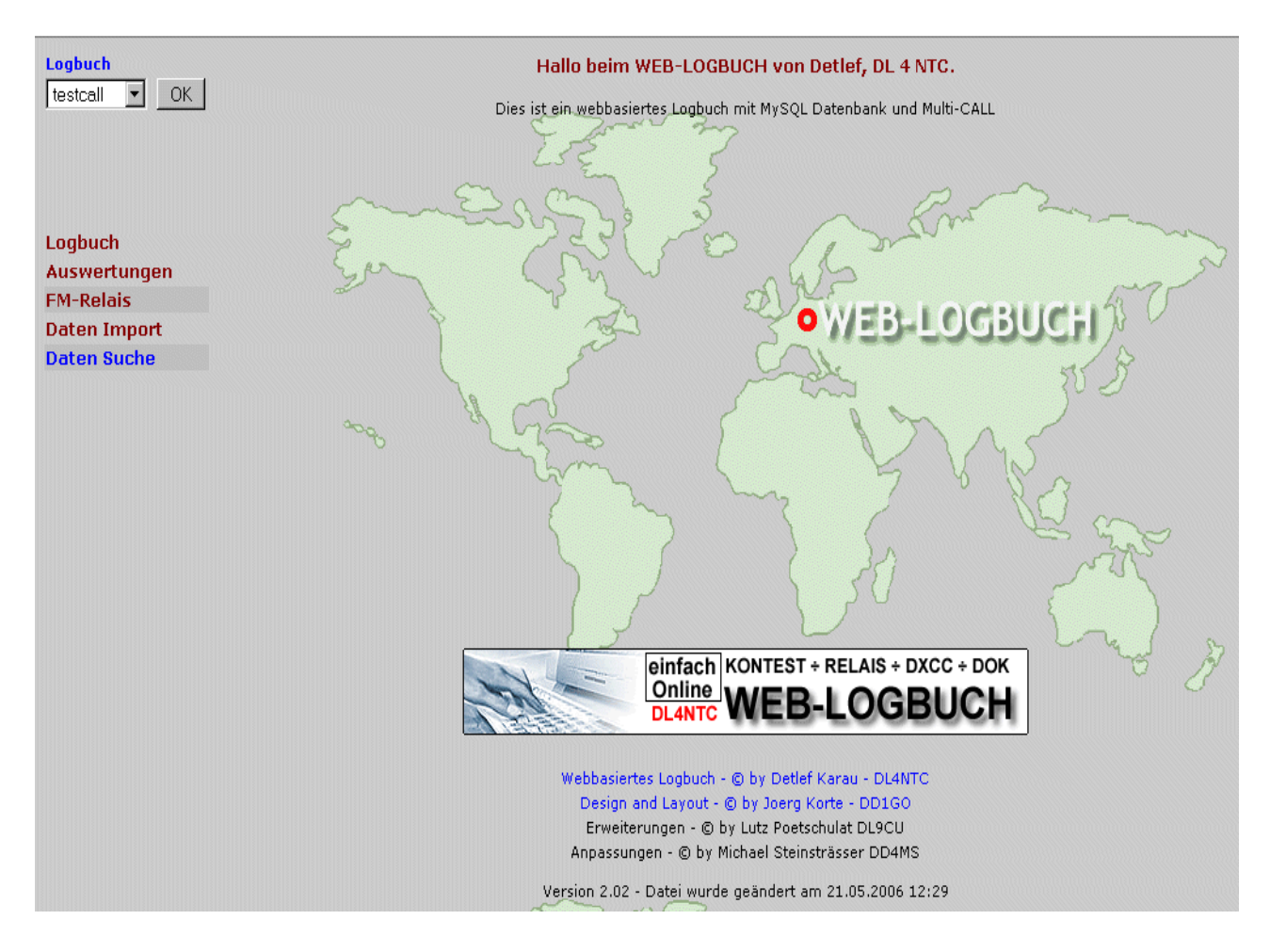

Abbildung 1 - Startbildschirm

Im linken Frame findet man das Menü für die Bedienung des Logbuches und im rechten Frame werden die gewählten Links ausgeführt.

# **5. Struktur**

Im folgenden ein kurzer Überblick zur Aufteilung des Logbuches und den einzelnen Funktionen der Dateien. Im Hauptordner *logbuch* sind weitere Verzeichnisse integriert, welche vom Namen her schon eine Auskunft über ihre Funktion geben.

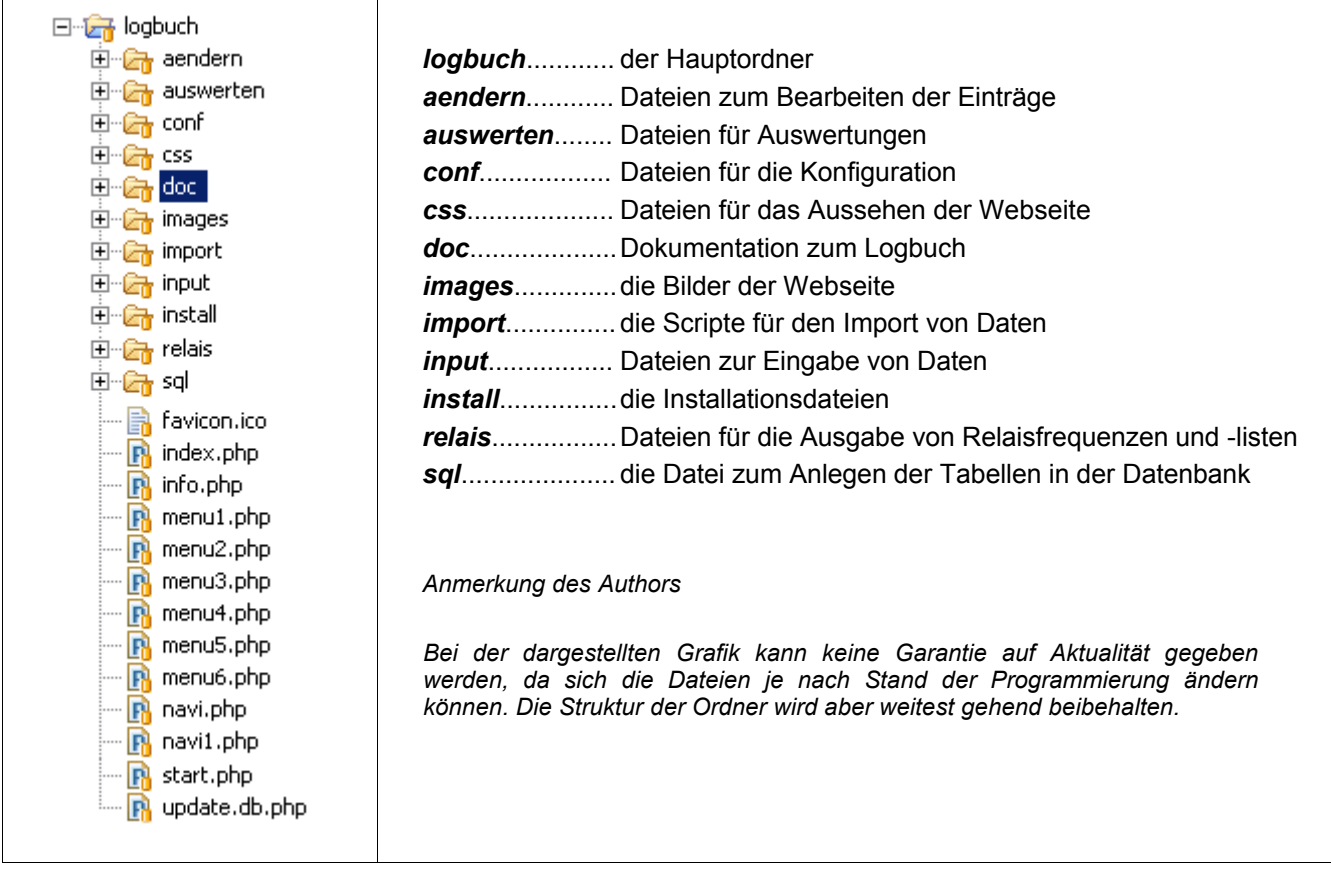

#### **HINWEIS !**

Sollte eine andere Struktur gewählt werden, so ist darauf zu achten, dass die *include*-Pfade in den einzelnen Dateien entsprechend der Änderung angepasst werden müssen.

# **6. Funktionen des Logbuches**

#### *6.1. Konfiguration*

#### **6.1.1. var.php**

#### **O***rt: /logbuch/conf*

Die *var.php* ist die Konfigurations-Datei für das Logbuch. Hier werden alle wichtigen Variablen festgelegt, auf welche in den einzelnen Dateien zugegriffen wird. Vor einem Update sollte man diese Datei sichern und kopiert sie hinterher wieder in den Ordner *conf*.

Beim erstmaligem Aufruf des Web-Logbuches wird überprüft ob diese Datei schon existiert. Ist dies nicht der Fall, wird die Setup-Routine aufgerufen und die Datei *var.php* wird bei der Installation erstellt.

#### **6.1.2. table.php**

#### *Ort: /logbuch/conf*

In dieser Datei wird die ausgewählte Tabelle gespeichert und per include-Befehl an andere Scripte weitergegeben.

#### **6.1.3. funk.php**

#### *Ort: /logbuch/conf*

Diese Datei enthält alle Funktionen, welche für den Einsatz mit dem Web-Logbuch benötigt werden. Hier wird z.B. das Aussehen der Tabellen in den Auswertungen festgelegt, die Umwandlung des Datums in das MySQL-eigene Format durchgeführt und vieles mehr. Es sind alle Funktionen untergebracht, welche immer wieder in den einzelnen Dateien aufgerufen werden.

#### *6.2. Daten eingeben und editieren*

#### **6.2.1. input.php**

*Menuepunkt "Logbuch" -> "Daten eingeben"*

#### *Ort: /logbuch/input*

Die Datei *input.php* dient dem Eingeben von neuen Datensätzen in das Logbuch und mit einem Klick auf den Button "Einfügen" wird eine SQL-Anweisung ausgeführt, welche die Daten in die Datenbank einträgt. Dabei ist es egal ob die Rufzeichen, der Locator oder der Dok in grossen oder kleinen Buchstaben geschrieben wird. Eine Routine innerhalb der *input.php* wandelt diese automatisch in Grossbuchstaben um. Das DXCC und das Band brauchen auch nicht angegeben werden, da hierfür eine Funktion existiert, welche diese Daten in die Tabelle schreibt.

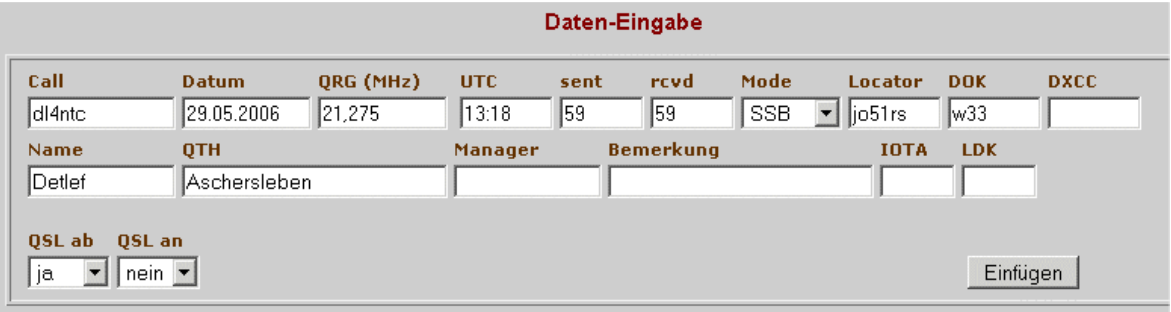

Abbildung 4 – Daten eingeben (Maske vor dem Klick auf "Einfügen")

Die QSO-Nr. wird automatisch bei jedem Einfügen eines neuen QSO um den Wert 1 erhöht. Am Ende der Eingabe-Maske werden die 10 letzten QSO in einer Tabelle aufgelistet.

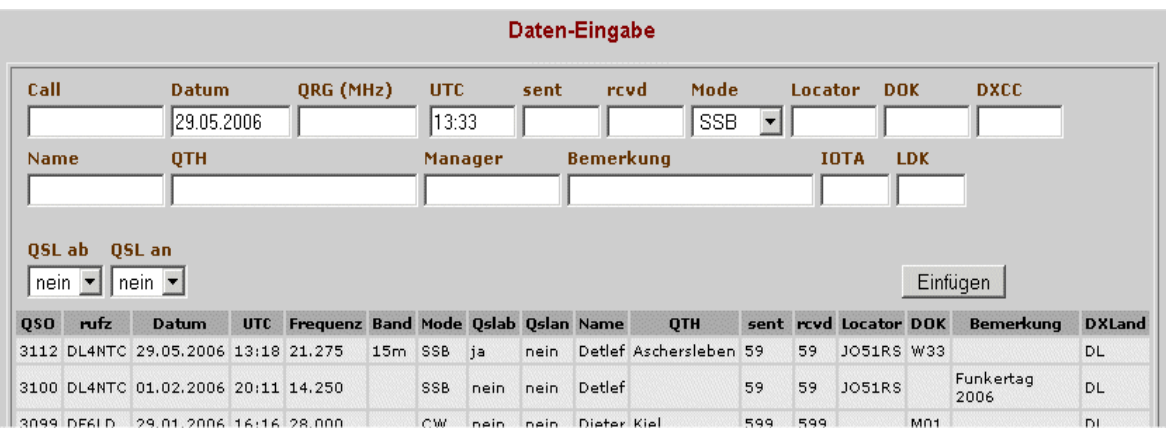

Abbildung 2 - Daten eingeben (Maske nach dem Klick auf "Einfügen")

#### **6.2.2. auswahl.php**

#### *Menuepunkt "Logbuch" -> "Daten ändern"*

#### *Ort: /logbuch/aendern*

Mit diesem Menuepunkt werden eingegebene Daten im nachhinein geändert, so z.B. um fehlende Daten nachzutragen oder das DXCC, den DOK, den Namen etc. zu aktualisieren.

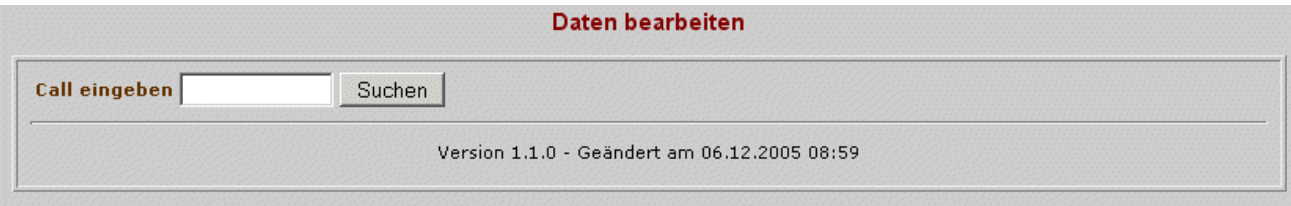

#### Abbildung 3 - Daten zum editieren suchen

Nachdem ein Logbuch ausgewählt wurde gibt man das zu suchende Rufzeichen ein und mit einem Klick auf den Button "Suchen" bekommt man unter der Maske die QSO aufgelistet, welche man mit dem gesuchten Rufzeichen geführt hat.

| <b>Call eingeben</b> |        |            | Suchen |        |      |    |      |                |           |           |     |
|----------------------|--------|------------|--------|--------|------|----|------|----------------|-----------|-----------|-----|
| 964                  | DL1AIA | 06.05.2002 | 19:10  | 7.075  | J3E  | ja | nein | Juergen        | Wilsleben | <b>DL</b> | W33 |
| 965                  | DL1AIA | 06.05.2002 | 19:25  | 3.765  | J3E. | ja | nein | <b>JUERGEN</b> | WILSLEBEN | DL        | W33 |
| 966                  | DL1AIA | 06.05.2002 | 19:30  | 14.250 | J3E  | ja | nein | <b>JUERGEN</b> | WILSLEBEN | DL.       | W33 |
| 967                  | DL1AIA | 06.05.2002 | 19:40  | 1,855  | J3E  | ja | nein | <b>JUERGEN</b> | WILSLEBEN | DL.       | W33 |

Abbildung 4 - Daten zum editieren aufglistet

Mit einem Klick auf die angezeigte QSO-Nr. kann nun der entsprechende Datensatz zum Editieren ausgewählt werden.

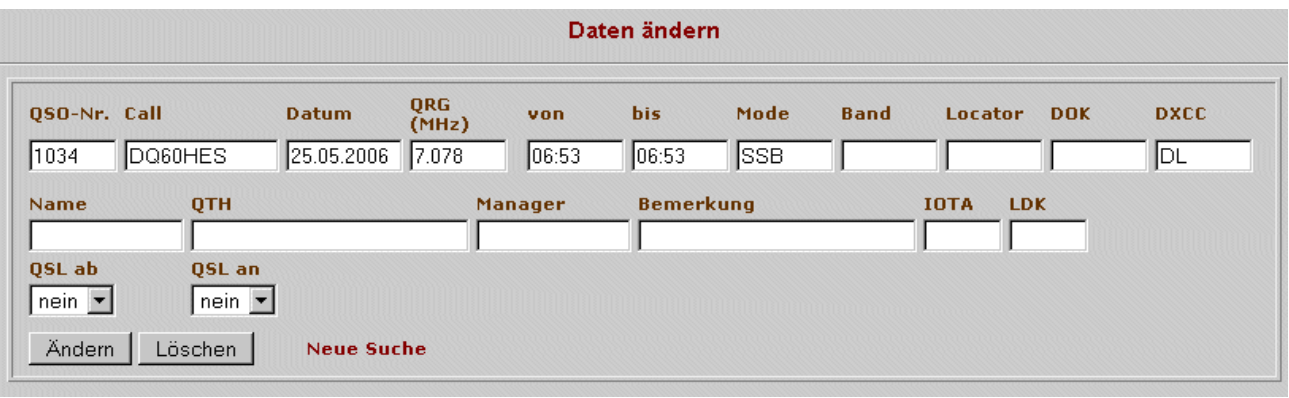

#### Abbildung 5 - Daten editieren

Mit dem Button "Ändern" werden die gemachten Veränderungen in das Logbuch übernommen und der Link "Neue Suche" springt wieder zur Auswahlmaske für ein zu änderndes Rufzeichen.

#### **HINWEIS !**

Folgende Daten können geändert werden:

Datum, Name, QTH, Manager, Bemerkung, Locator, DOK, IOTA, LDK, bis, DXCC, QSL ab, QSL an

Alle anderen Daten sollten schon bei der Eingabe des QSO's vorhanden sein und keiner Änderung unterliegen.

#### *6.3. Auswertungen*

#### **6.3.1. liste.php**

#### *Menuepunkt* "Auswertungen" -> "Alle QSO's"

#### *Ort: /logbuch/auswerten*

Dieses PHP-Seite ist für die Anzeige aller bisher geloggten QSO's verantwortlich. Es wird die Summe der geloggten Verbindungen und eine Tabelle aller QSO's angezeigt.

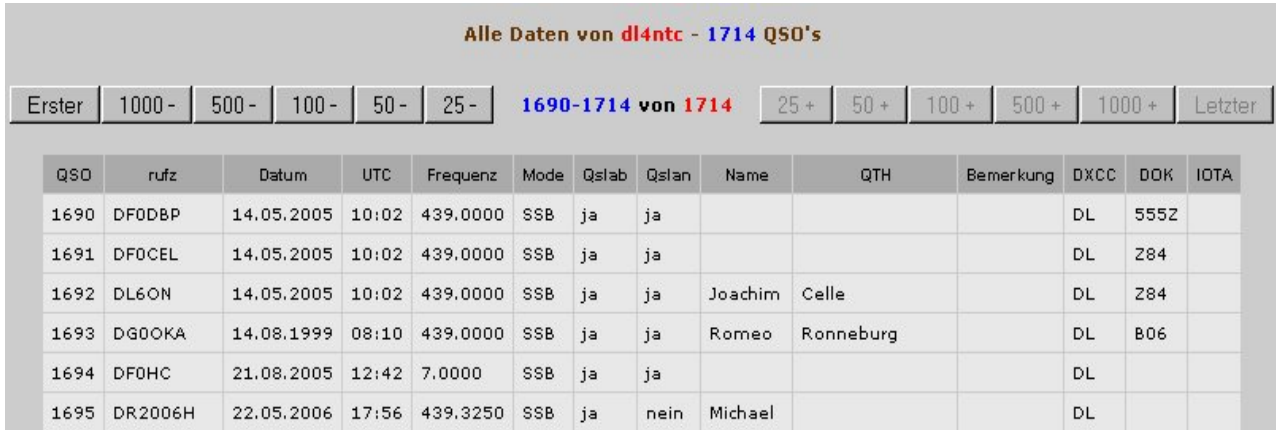

#### Abbildung 9 – Alle QSO auflisten

Welche Felder in der Liste angezeigt werden kann manuell festgelegt werden, indem man die Abfrage in der *liste.php* ändert.

Am oberen Rand befinden sich die Button zum Navigieren in der Liste ( Danke an Lutz DL9CU für diese Funktion, welche ich noch ein bisschen erweitert habe ). Es wird dann je nach Button die angezeigte Summe der QSO weiter geblättert.

#### **6.3.2. qslabnein.php**

*Menuepunkt* "Auswertungen" -> "QSL nicht ab"

#### *Ort: /logbuch/auswerten*

Diese Datei zeigt alle QSO an, für welche noch keine QSL-Karte ausgefüllt wurde.

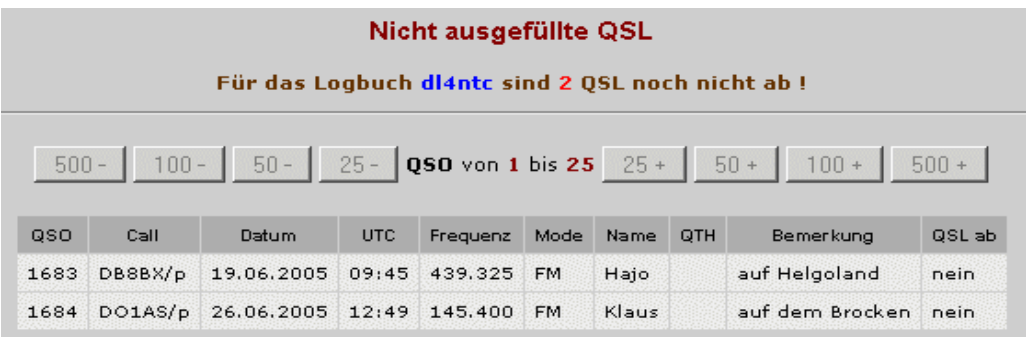

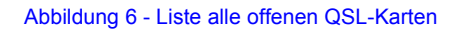

#### **6.3.3. qslannein.php**

*Menuepunkt* "Auswertungen" -> "QSL nicht an"

#### *Ort: /logbuch/auswerten*

dito wie *qslabnein.php*, nur das nun alle QSO angezeigt werden, welche wir noch nicht erhalten haben.

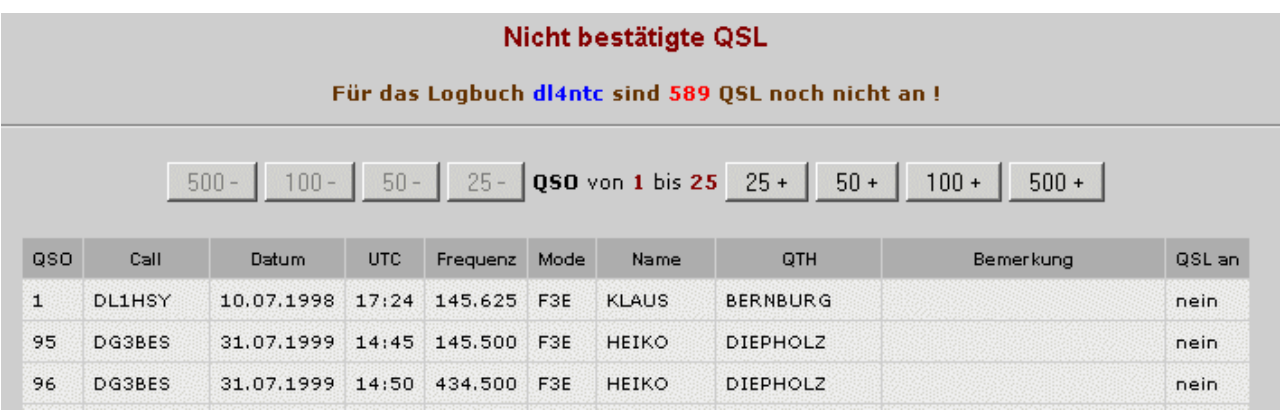

Abbildung 7 - Liste alle eingehenden QSL-Karten

#### **6.3.4. dokbest.php**

#### *Menuepunkt "Auswertungen" -> "DOK bestätigt"*

#### *Ort: /logbuch/auswerten/dok*

Hier werden für die einzelnen Bänder alle DOK angezeigt, welche schon mit einer QSL-Karte bestätigt sind. Dabei sind auf den Bändern *2m* und *70cm* jeweils Verbindungen auf direkten Frequenzen und auf Relaisfrequenzen getrennt aufgeführt.

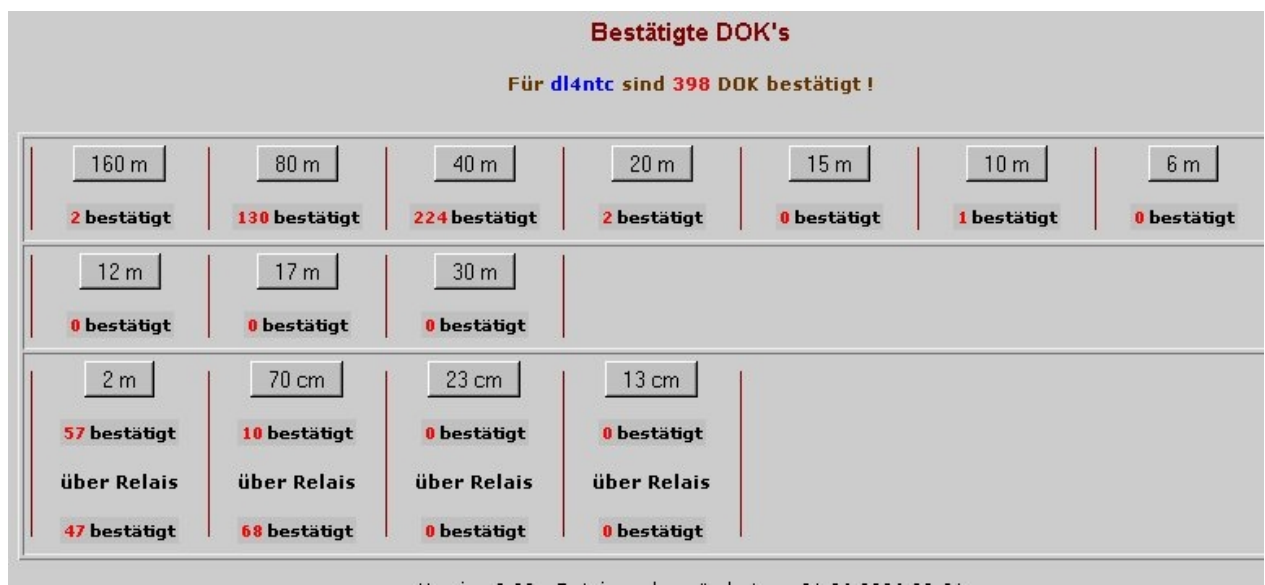

#### Abbildung 12 – Bestätigte DOK

Mit einem Klick auf die einzelnen Button oberhalb der Auflistung, kann man sich eine Tabelle mit den jeweiligen QSO-Daten für das entsprechende Frequenzband anzeigen lassen.

#### *Menuepunkt* "Auswertungen" -> "DOK bestätigt" -> "70cm"

#### *Ort: /logbuch/auswerten/dok*

Als Beispiel für die Auflistung der QSO-Daten für die bestätigten DOK pro Band sei hier das Band 70cm aufgeführt. Alle anderen Dateien für die einzelnen Bänder sind analog aufgebaut. Nur die Unterteilung im *2m*und *70cm*-Band zwischen direkten QSO und Relais-QSO ist hier eingearbeitet.

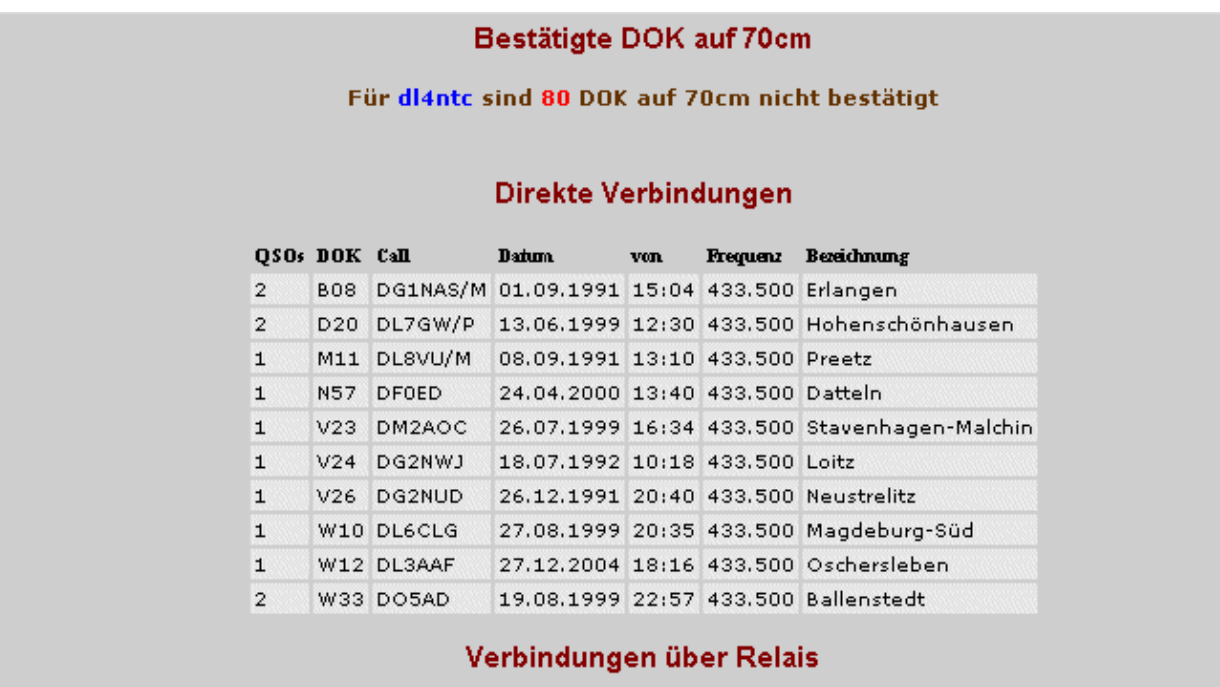

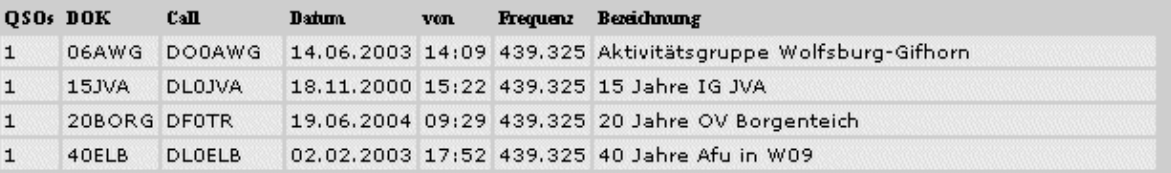

Abbildung 8 - Bestätigte DOK auf einem Band

#### **HINWEIS !**

Auf die Funktion der Menuepunkte *"DOK gearbeitet", "DXCC bestätigt"* und *"DXCC gearbeitet"* wird hier nicht weiter eingegangen, da sie analog zu den oben beschriebenen sind. Nur wurde bei der Auswertung der DXCC keine Unterteilung in Direkt- oder Relaisfrequenzen vorgenommen, sondern es wurden keine QSO über Relais mitgezählt.

Der Menuepunkte *"DOK Liste"* sowie dito für DXCC zeigt alle Einträge in einer Liste an.

#### *6.4. Daten Import*

#### **6.4.1. upload.php**

*Menuepunkt "Daten Import" -> "Import ADIF"*

#### *Ort: /logbuch/import/adif*

Diese Datei wurde von Lutz Poetschulat DL9CU geschrieben und von Michael Steinsträsser DD4MS erweitert. Mit ihr können Daten aus anderen Logbuchprogrammen, welche das ADIF-Format benutzen, in das Web-Logbuch übernommen werden.

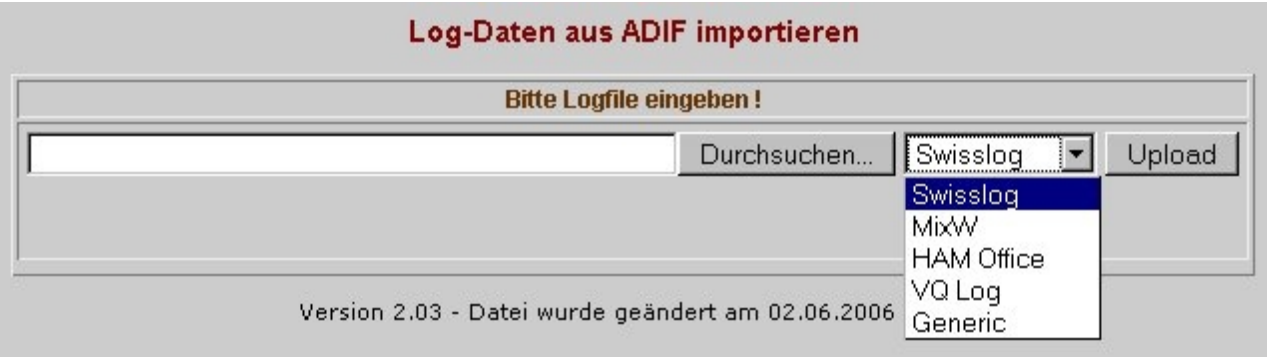

Abbildung 14 – ADIF-Import aus verschiedenen Logprogrammen

Dazu wählt man mit "Durchsuchen" die entsprechende ADIF-Datei aus, sucht aus der Liste sein entsprechendes Logprogramm und kann dann die Daten per "Upload" in das Logbuch übernehmen.

#### **6.4.2. update.db.php**

*Menuepunkt "Daten Import" -> "Daten aktualisieren"*

#### *Ort: /logbuch*

Diese Seite dient der Aktualisierung von Daten in der DOK-, DXCC- und Relais-Tabelle des Logbuches. Dazu kopiert man die aktuellste Datei *daten.sql* in den Ordner *sql* und folgt dann den Anweisungen auf dem Bildschirm.

#### Update der Datentabellen

Da es vorkommt, dass sich die Daten in den Tabellen DOK, DXCC etc. ändern, muss ein Update vorgenommen werden.

Um nicht das ganze Logbuch neu installieren zu müssen, wird diese Seite für die Aktualisierung benutzt.

Dazu kopiert man sich die neueste Datei daten.sql in den Ordner /sql. Nach einem Klick auf "Los !" werden die Tabellen in der Datenbank des Logbuches geändert.

WICHTIG! Die Daten der Tabellen mit den Logbüchern werden hierbei nicht geändert.

Da jeden Monat nach erscheinen des CQ-DL die Tabelle dok aktualisiert wird, um die neuen Sonder-DOK aufzunehmen, ist ein Update nach 4 Wochen möglich. Jeder kann auch über den Menue-Punkt "DOK bearbeiten" diese Datensätze selber eintragen.

Datenbank aktualisieren -> Los!

Abbildung 9 - Daten aktualisieren

#### *6.5. Daten suchen*

#### **6.5.1. datum.php**

#### *Menuepunkt "Daten Suche" -> "Datum"*

#### *Ort: /logbuch/auswerten/suche*

Dieses Script dient dem Suchen von geloggten QSO's in einem bestimmten Zeitraum, der in den Eingabefeldern angegeben wird.

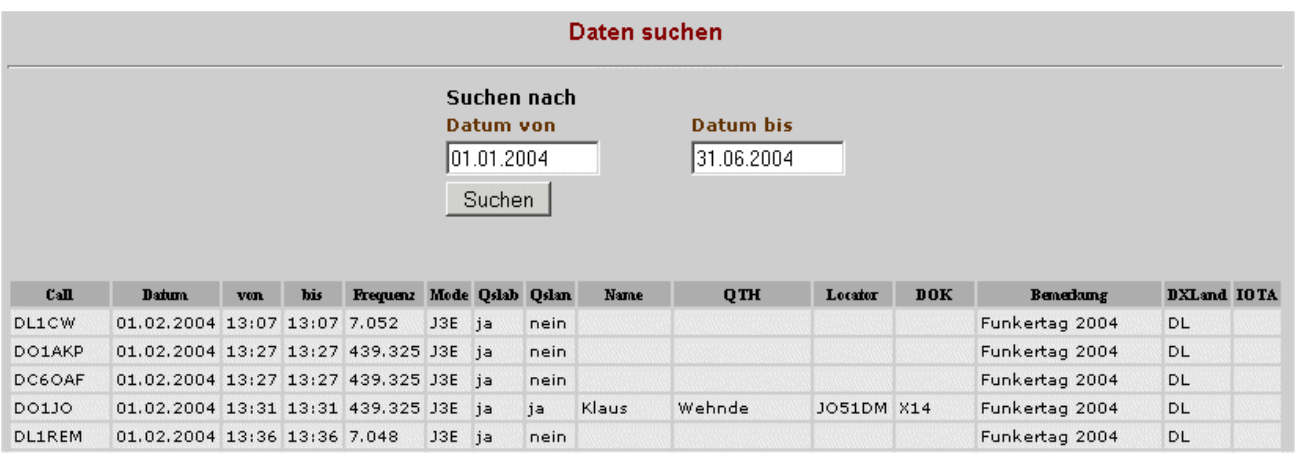

#### Abbildung 10 - Suchen nach Datum

Wird kein Anfangs- und Enddatum eingegeben, übernimmt das Logbuch das aktuelle Datum und alle an diesem Tag geloggten QSO's werden aufgelistet. Sollten amn diesem Tag noch keine QSO eingetragen sein, erscheint eine Fehlermeldung.

#### **6.5.2. jahr.php**

*Menuepunkt "Daten Suche" -> "Jahr"*

#### *Ort: /logbuch/auswerten/suche*

Für die Ausgabe aller QSO's in einem bestimmten Jahr benutzt man diese Maske.

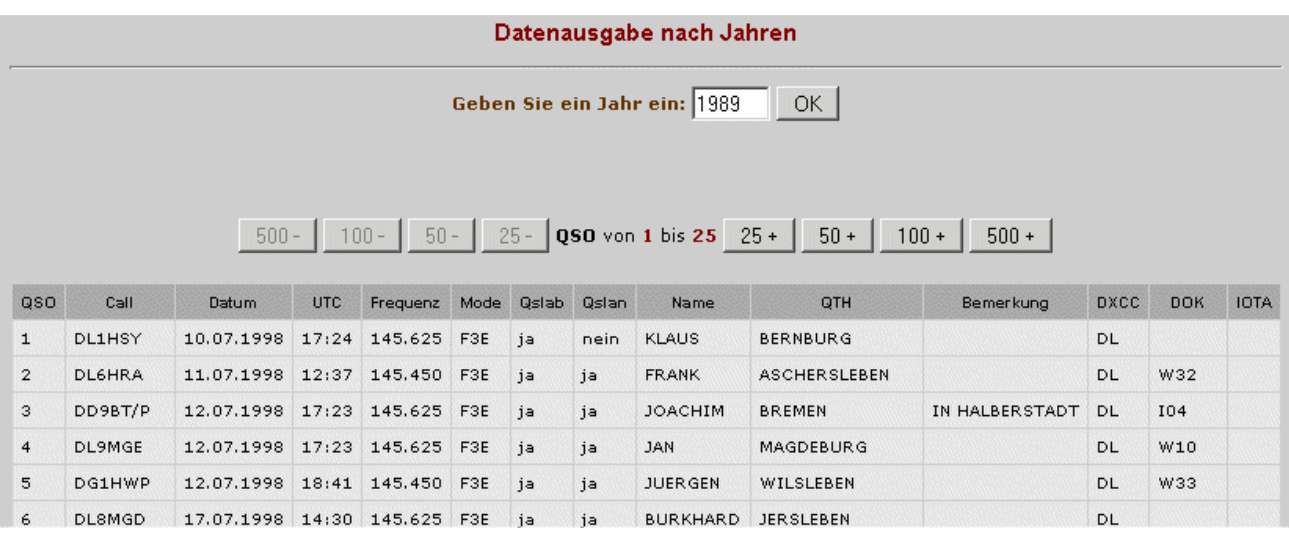

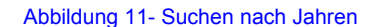

# **7. Copyright**

### *7.1. Lizenz*

Dieses Dokument ist urheberrechtlich geschützt. Das Copyright liegt bei Detlef Karau DL4NTC.

Das Dokument darf gemäß der GNU *[General](http://www.linuxhaven.de/dlhp/HOWTO/DE-GPL.html) Public License* verbreitet werden. Insbesondere bedeutet dieses, daß der Text sowohl über elektronische wie auch physikalische Medien ohne Zahlung von Lizenzgebühren verbreitet werden darf, solange dieser Copyright Hinweis nicht entfernt wird. Eine kommerzielle Verbreitung ist erlaubt und ausdrücklich erwünscht. Bei einer Publikation in Papierform ist der Author dieses Handbuches darüber zu informieren.

#### *7.2. Warenzeichen & Links*

Die in diesem Dokument erwähnten Produktnamen sind geschützte Marken oder eingetragene Markenzeichen des jeweiligen Eigentümers.

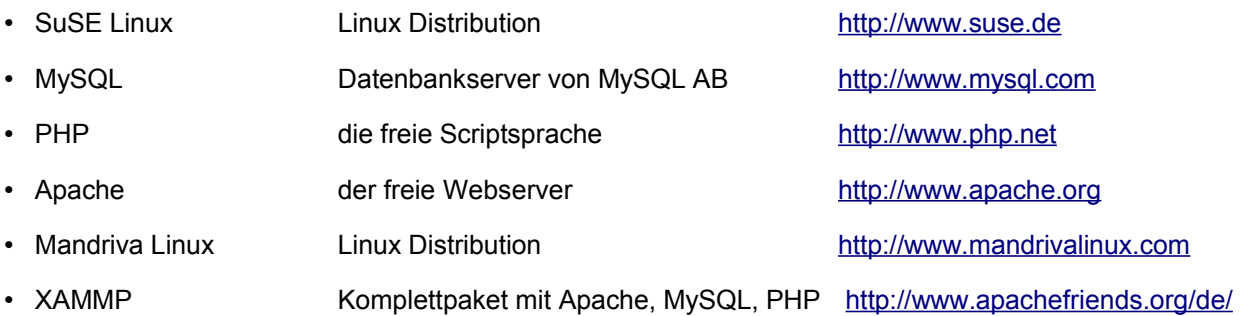

#### *7.3. Haftungsausschluss*

Alle Angaben erfolgen ohne Gewähr. **Nutzung auf eigene Gefahr !!!**

wird fortgesetzt ...